# Maintain PPS PDPM Rates

Financial Modules – Accounts Receivable – Utilities – Maintain PPS PDPM Rates You will need to maintain PDPM rates for Medicare and each of your Advantage plans that will be following PDPM. In the past you assigned a dollar value to the final score. With PDPM, you will assign a dollar value to each of the components. These rates are specific to the state, county, and in some cases, down to the individual facility. If you are in doubt, contact your financial people for help in getting *your* rates.

## Create a New Schedule

Press the INSERT button. Then in the FOR INSURANCE field, use the drop down to select your insurance. Don't forget that you will need to create one for Medicare.

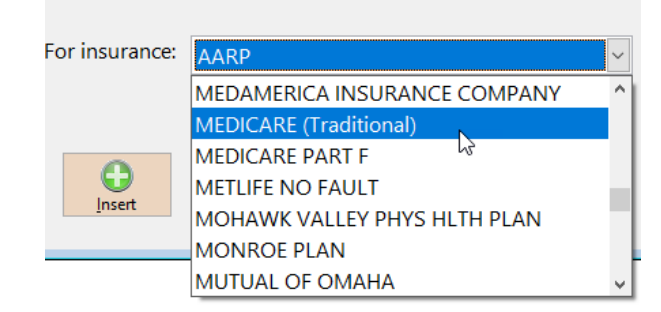

You will then see a table that allows you to specify a rate for each score under each component. For example, PT is shown in purple. In the first box, enter the rate that corresponds to the PT component score of TA. In the second box, you will enter the rate corresponding to the score of TB. Continue until you have filled in each of the component score boxes.

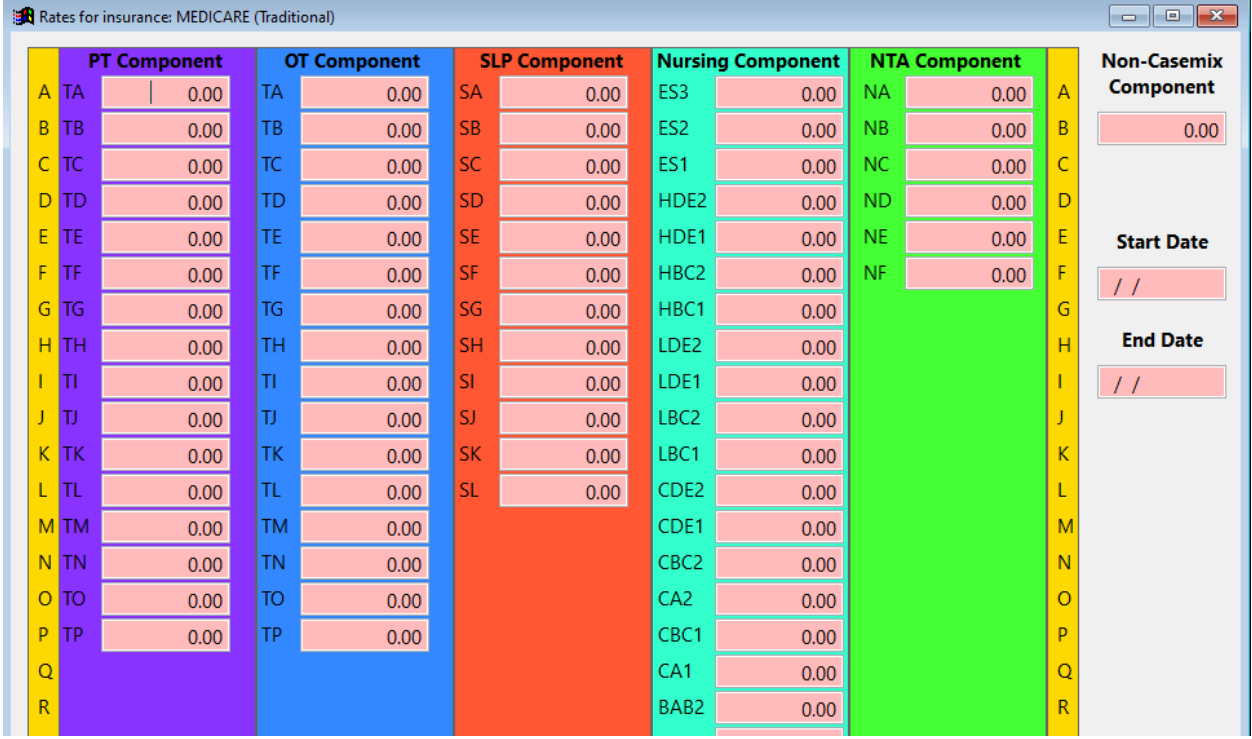

In the upper right corner, you will need to add the NON-CASE MIX COMPONENT rate. Then add the START DATE. In this case 10/1/02019. We would anticipate the END DATE to be 09/30/2020. When you are finished, press the OK button in the lower right corner.

Next year, we would anticipate the release of new rates. You will follow this same process. You will INSERT a new schedule, add the rates to the individual components, add your non-case mix component, and then a new date range.

## Copy the Rate Schedule from One Insurance to Another

If you create your Medicare rate schedule, for example, and then find out that another insurance will follow the same (or very similar) schedule, highlight the insurance you are copying FROM in the table (in this example, Medicare). Then click the COPY button and use the drop down to select the insurance you are copying TO from the list. All the rates you had defined for Medicare will now display for the other insurance. You may edit any of the fields to tweak the schedule and then press OK to save.

### Edit a Rate Schedule

If you find that you need to tweak a rate schedule, highlight the insurance in the table and then press the EDIT button. Make your changes and then click the OK button to save.

### Delete a Rate Schedule

If you have assigned a rate schedule to the wrong insurance and you wish to remove it, highlight the insurance in the table and then press the DELET button. You will be asked to confirm.

If you have questions on how to do any of these tasks, please give us a call. 585-637-3240